[WWW.MyRicoh.com](http://www.myricoh.com/)

Web page for placing service call, meter reads, and ordering supplies.

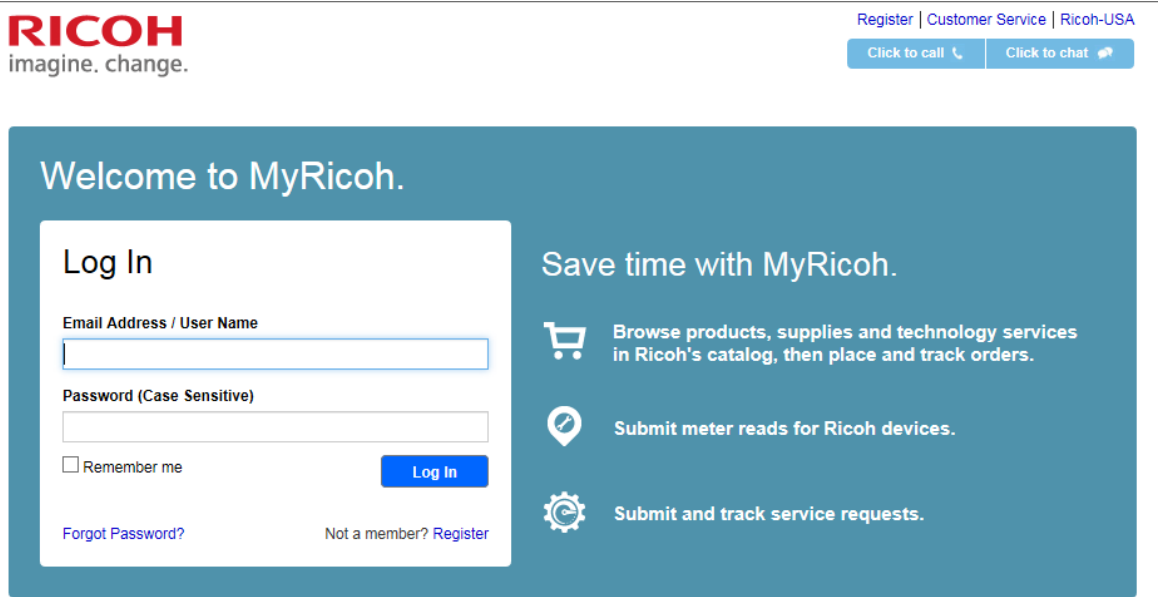

Enter your login and password and click on login. (current customer should of received an email with login and password) If you do not have a login and password click on register. (follow the instructions)

When registering you need to make sure you have the Equipment ID Number for each equipment you are registering (this is located on the silver sticker above the bar code)

There is no limit as to how many people can be registered to the same piece of equipment

You only have to register the equipment once because the next time you login your list will populate what you registered

# **Complete Registration Page (New):**

### **Select "Next"**

# **Select "Add Equipment"**

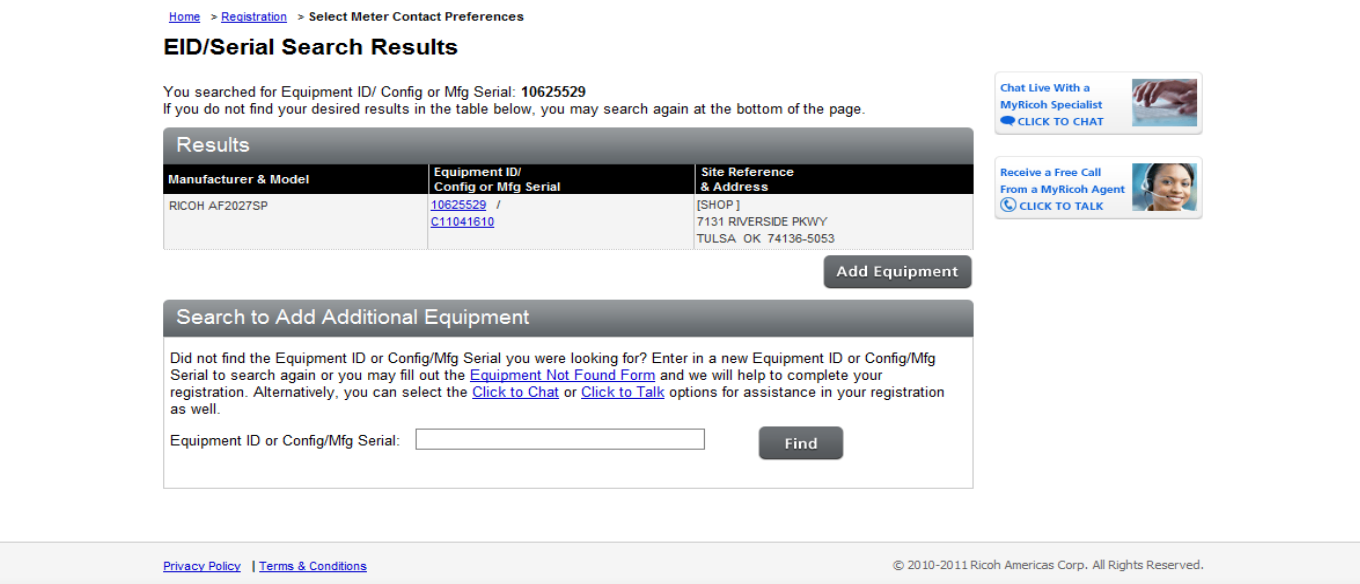

# **Make sure your information is correct**

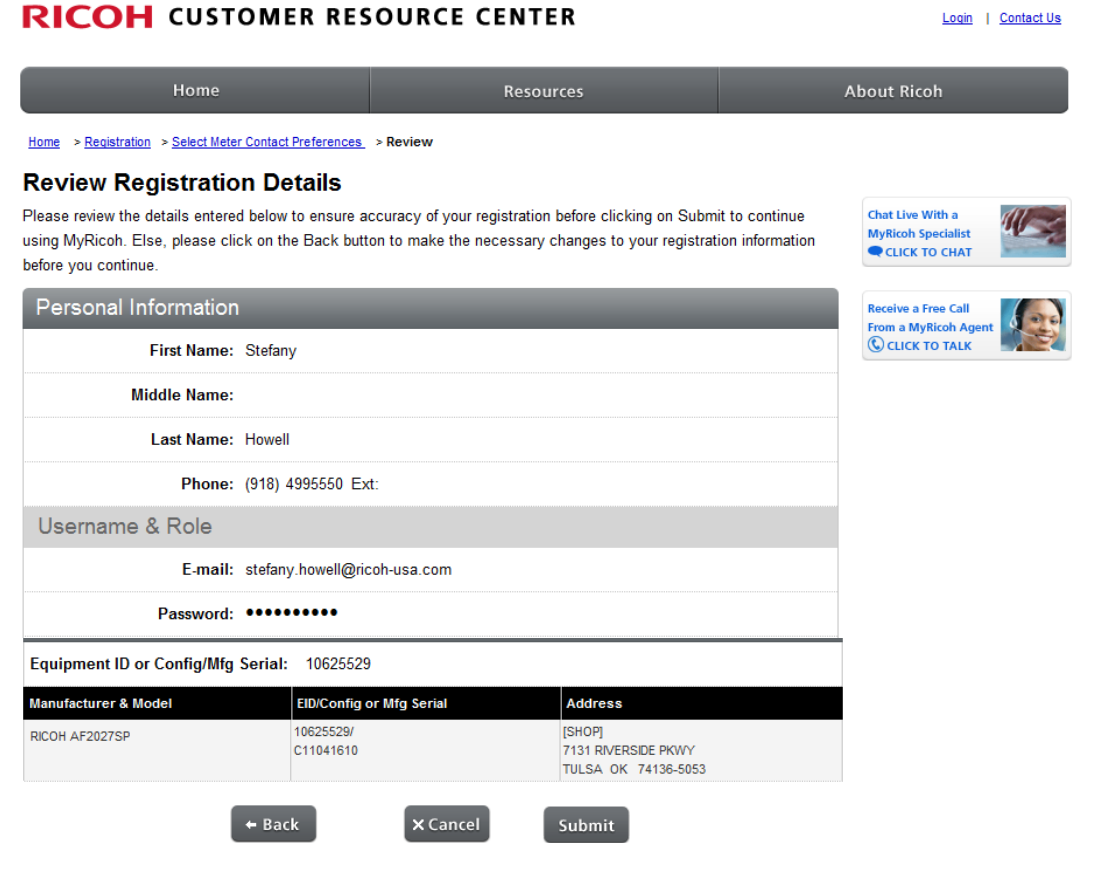

#### **Select "Submit"**

**Select Welcome if the "Welcome to the Customer Resource Center" page does not come up automatically**

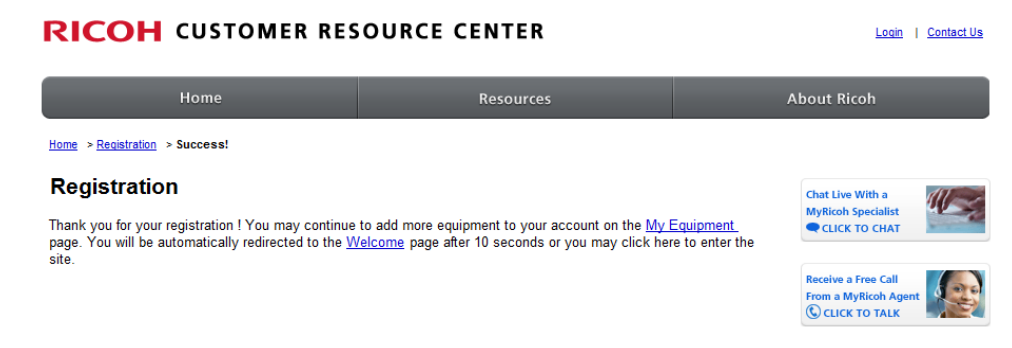

This is the screen that you will see once your logged in………..

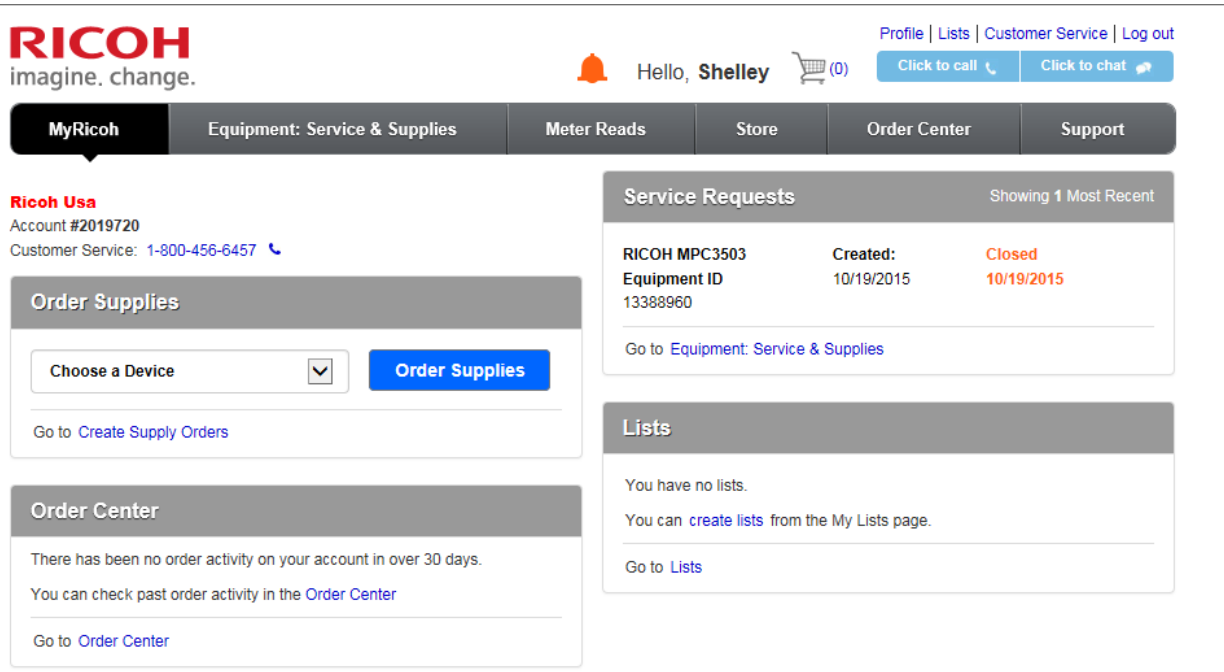

Service Request You can place and track a service call, view a 12 month service history and escalate an open service request

Supplies This allows you to order supplies, track, and view history.

Meter Tab This allows you report meters if you are the responsible party.

Support Tab will take you to Knowledge Base This allows you to find answers about your equipment, you can search by product, category, keywords, or phrases.

Some of these options you will see through the web:

@Remote This is an internet based remote management tool for your digital multi-purpose devices and laser printers. It monitors feel activity, places service calls and reports meter readings.

Manuals and Downloads This will allow you to download manual or the most current driver.

Knowledge Base This allows you to find answers about your equipment, you can search by product, category, keywords, or phrases.

Once you click on service request, this screen comes up……..

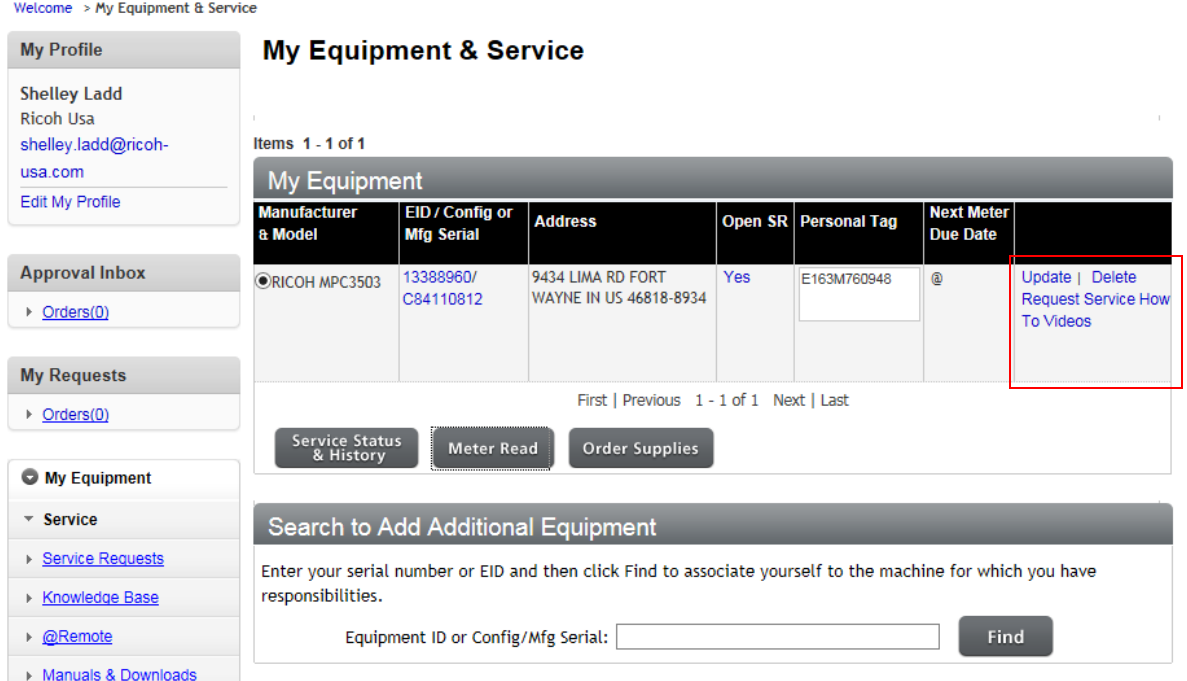

You then select equipment and click on request service (to the Right) then it will give you several options (chat to someone, trouble shoot options to try, or continue placing call)

If click on Create Service Request, you will see this screen…..

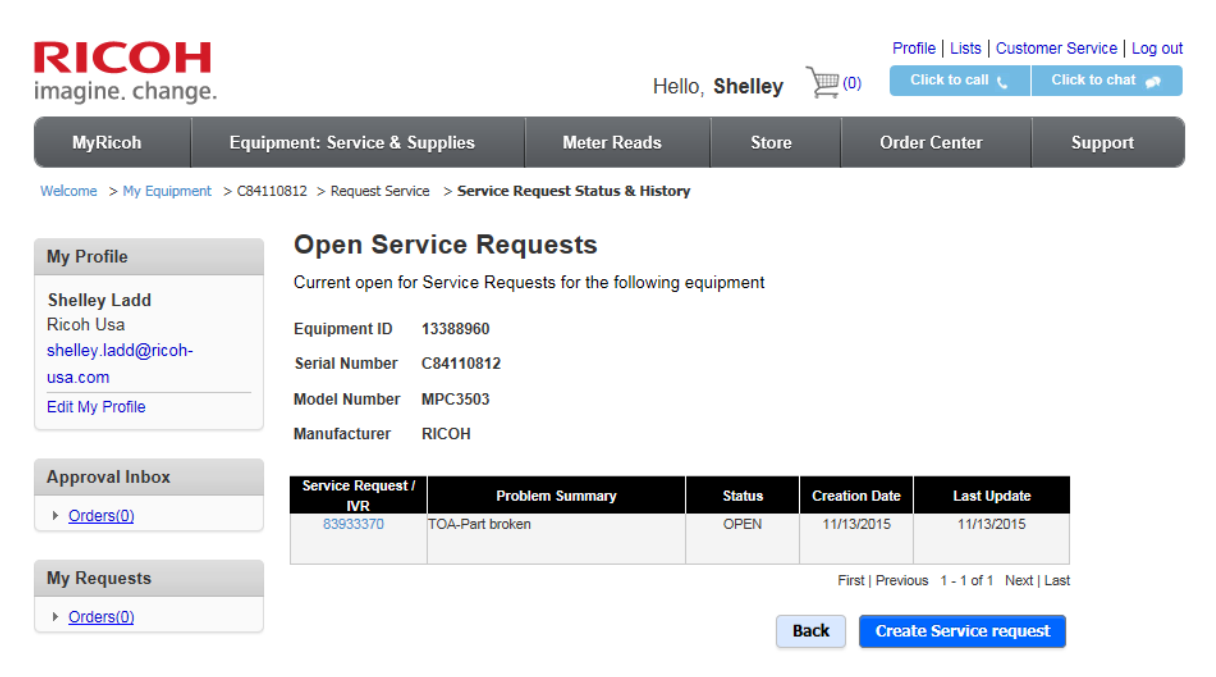

Click on Service Request: it will give you several options but you can click on Create Service Request and this screen will pop up

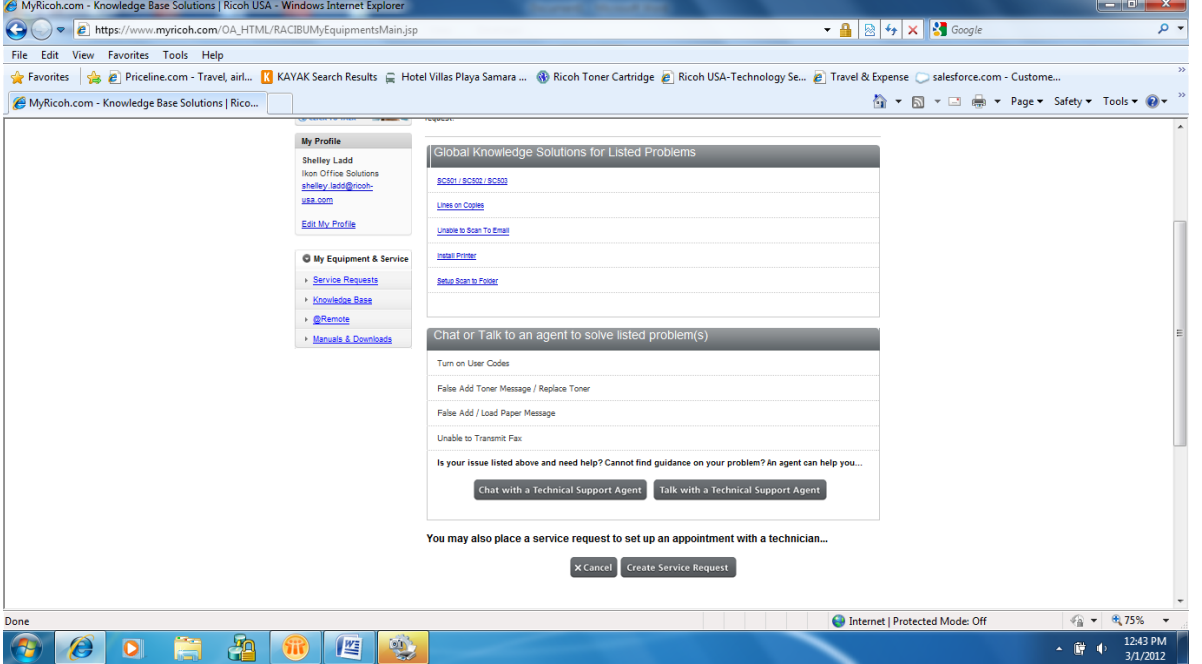

Enter information and continue following instructions. This will be sent to technician.

At any point if you have questions or problems: you can choose to chat live with MyRicoh specialist or Receive a call from a MyRicoh Agent (these are located within MyRicoh site), contact them via email [MyRicoh@ricoh-usa.com,](mailto:MyRicoh@ricoh-usa.com) or call 1-866-239-8494